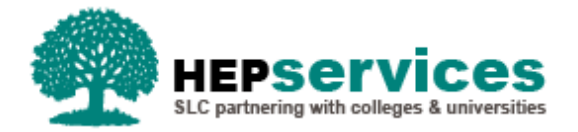

# **Quick Guide – Resetting a User's Password**

## **Why?**

When a user is unable to remember their login details they will require their password to be reset to allow them to gain access to the Student Information System (SIS).

### **Access**

To reset a user password you must hold User Administrator access within the HE Portal, which is set up by the Student Loans Company (SLC) when a provider is initially set up.

### **Resetting a Password**

**1)** To begin administering users, select **User Administration** from the HE Gateway Home page.

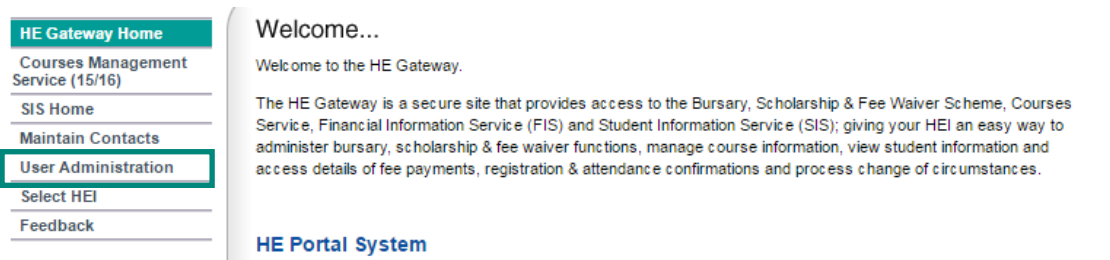

If you only have access to a single User Group, the Users List will appear when you click **User Administration** from the HE Gateway Home page. If you have access to more than one User Group, you must select the **User Group** to display the corresponding Users List.

#### **2)** Select a User Group to show the **User List.**

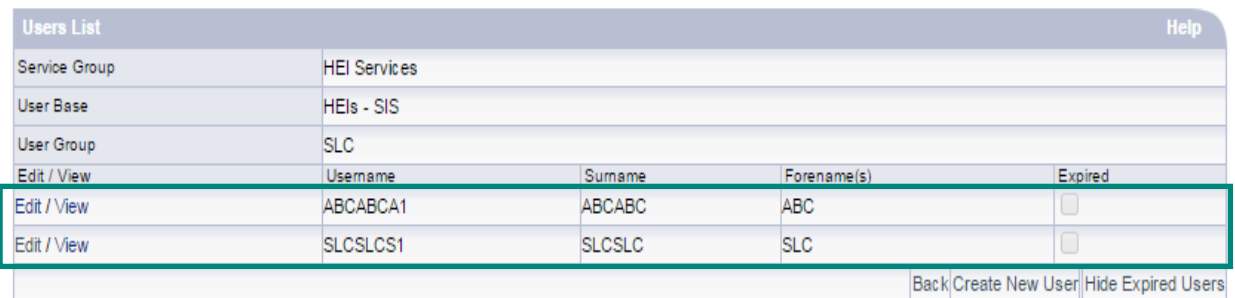

**3)** From the **Users List**, scroll through and select the person that you wish to administer by clicking **Edit**.

#### **4)** The **Profile** screen for the user will display – select **Reset Password**

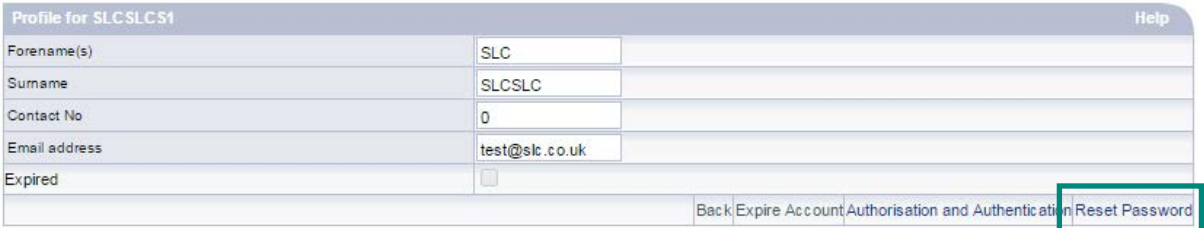

### **5)** Tick the **Set/Re-set** box

If the user has locked their account, by entering their username, password or secret answer incorrectly three times, the **Lock** box will be checked – uncheck the box to remove the lock on the account.

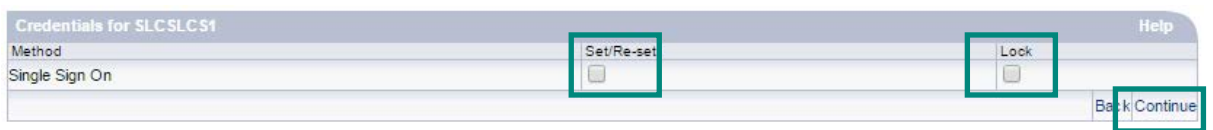

**6)** Select **Continue** – the **Confirm Details** screen will display showing user details such as memberships and login information. **You must capture the details on this page so that you can advise the user of their new login details.**

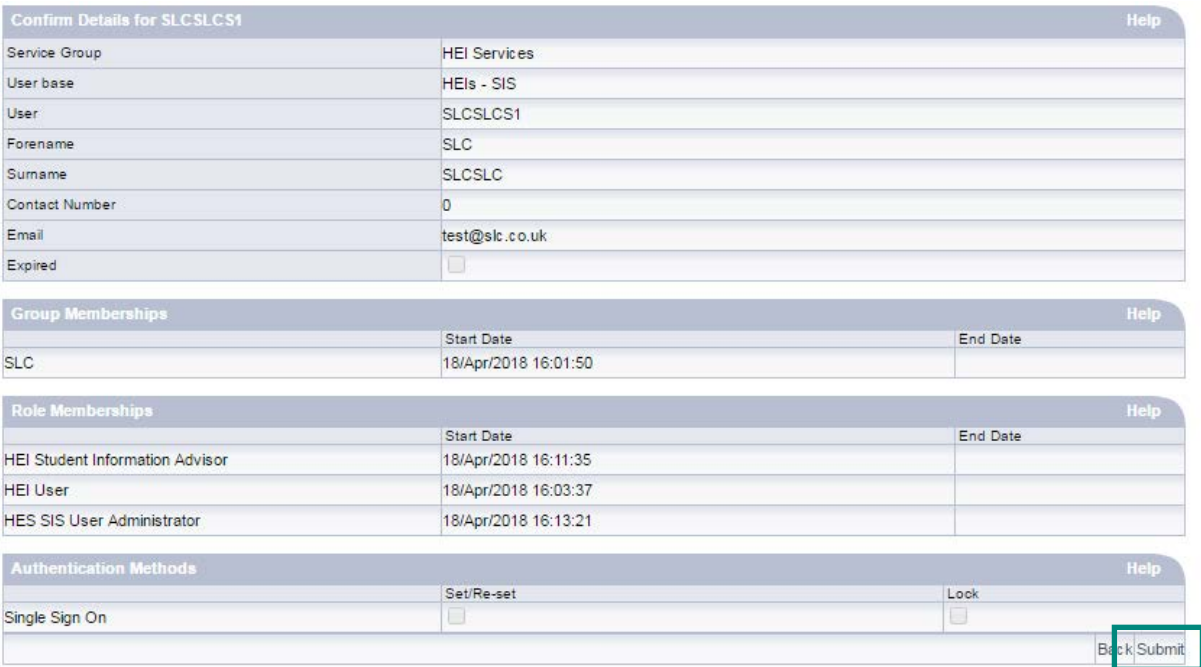

**7)** Select **Submit** the user details have been amended. You are now returned to the **User Administration** screen.